# Your PDF Guides

You can read the recommendations in the user guide, the technical guide or the installation guide for POLAROID I633. You'll find the answers to all your questions on the POLAROID I633 in the user manual (information, specifications, safety advice, size, accessories, etc.). Detailed instructions for use are in the User's Guide.

### **User manual POLAROID 1633 User guide POLAROID I633 Operating instructions POLAROID I633 Instructions for use POLAROID I633 Instruction manual POLAROID I633**

#### FCC STATEMENT (For customers in USA)

This device complies with Part 15 of the FCC Rules. Operation is subject to the following two conditions

community we consumed that interference, and<br>
(1) This device may not cause harmful interference, and<br>
(2) This device must accept any interference received, including interference that<br>
may cause undesired operation.

#### Note:

woue:<br>This equipment has been tested and found to comply with the limits for Class B<br>digital devices, pursuant to Part 15 of the FCC rules. These limits are designed to digital devices, pursuant to Part 15 of the FCC rules. These limits are designed to provide reasonable protection against harmful interference in a residential installation. This equipment generates uses and can radiate r

- Reorient or relocate the receiving antenna.
- Increase the separation between the equipment and receiver
- 
- Intereste the equipment into an outlet on a circuit different from that to which the<br>receiver is connected.<br>■ Consult the dealer or an experienced radio/TV technician for help.

Use of shielded cable is required to comply with Class B limits in Subpart B of Part 15 of the FCC rules.

Do not make any changes or modifications to the equipment unless otherwise specified in the manual. If such changes or modifications should be made, you could be required to stop operation of the equipment.

 $EN-1$ 

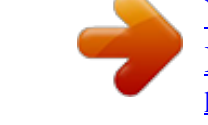

You're reading an excerpt. Click here to read official POLAROID 1633 user guide http://vourpdfguides.com/dref/442499

#### *Manual abstract:*

*If this equipment does cause harmful interference to radio or television reception, which can be determined by turning the equipment off and on, the user is encouraged to try to correct the interference by one or more of the following measures: Reorient or relocate the receiving antenna. Increase the separation between the equipment and receiver. Connect the equipment into an outlet on a circuit different from that to which the receiver is connected. Consult the dealer or an experienced radio/TV technician for help. Use of shielded cable is required to comply with Class B limits in Subpart B of Part 15 of the FCC rules. Do not make any changes or modifications to the equipment unless otherwise specified in the manual. If such changes or modifications should be made, you could be required to stop operation of the equipment. EN-1 READ THIS FIRST Trademark Information Microsoft® and Windows® are U.S. registered trademarks of Microsoft Corporation.*

*Pentium® is a registered trademark of Intel Corporation. Macintosh is a trademark of Apple Computer, Inc. SDTM is a trademark. Photo Explorer and Photo Express are trademarks. Other names and products may be trademarks or registered trademarks of their respective owners.*

*Product Information Product design and specifications are subject to change without notice. This includes primary product specifications, software, software drivers, and user's manual. This User Manual is a general reference guide for the product. The product and accessories that come with your digital camera may be different from those described in this manual. This is due to the fact that different retailers often specify slightly different product inclusions and accessories to suit their market requirements, customer demographics, and geographical preferences.*

*Products very often vary between retailers especially with accessories such as batteries, chargers, memory cards, cables, carrying cases/pouches, and language support. Occasionally a retailer will specify a unique product color, appearance, and internal memory capacity. Contact your dealer for precise product definition and included accessories. The illustrations in this manual are for the purpose of explanation and may differ from the actual design of your digital camera. The manufacturer assumes no liability for any errors or discrepancies in this user manual. For user manual and driver updates, refer to our website or contact your dealer. Notice If static electricity or electromagnetism causes data transfer to discontinue midway (fail), restart the application or disconnect and connect the communication cable (USB, etc.) again. EN-2 SAFETY INSTRUCTIONS Read and understand all Warnings and Cautions before using this product. Warnings If foreign objects or water have entered the camera, turn the power OFF and remove the batteries.*

*Continued use in this state might cause fire or electric shock. Consult the store of purchase. If the camera has fallen or its case has been damaged, turn the power OFF and remove the batteries. Continued use in this state might cause fire or electric shock. Consult the store of purchase. Do not disassemble, modify or attempt to repair the camera. This might cause fire or electric shock. For repair or internal inspection, ask the store of purchase. Do not use the camera in areas near water. This might cause fire or electric shock.*

*Take special care during rain, snow, on the beach, or near the shore. Do not place the camera on inclined or unstable surfaces. This might cause the camera to fall or tilt over, causing injury. Keep the batteries out of the reach of children. Swallowing batteries might cause poisoning.*

*If the battery is accidentally swallowed, immediately consult a physician. Do not use the camera while you are walking, driving or riding a motorcycle. This might cause you to fall over or result in traffic accident. EN-3 Cautions Insert the batteries paying careful attention to the polarity (+ or ) of the terminals. Inserting the batteries with its polarities reversed might cause fire and injury, or damage to the surrounding areas due to the battery rupturing or leaking. Do not fire the flash close to anyone's eyes. This might cause damage to the person's eyesight. Do not subject the LCD monitor to impact. This might damage the glass on the screen or cause the internal fluid to leak. If the internal fluid enters your eyes or comes into contact with your body or clothes, rinse with fresh water. If the internal fluid has entered your eyes, seek medical treatment. A camera is a precision instrument. Do not drop it, strike it or use excessive force when handling the camera. This might cause damage to the camera. Do not use the camera in humid, steamy, smoky, or dusty places.*

*This might cause fire or electric shock. Do not remove the battery immediately after a long period of continuous use. The battery becomes hot during use. Touching a hot battery might cause burns. Do not wrap the camera or place it in cloth or blankets. This might cause heat to build up and deform the case, resulting in fire. Use the camera in a well-ventilated place. Do not leave the camera in places where the temperature may rise significantly, such as inside a car. This might adversely affect the case or the parts inside, resulting in fire. Before you move the camera, disconnect cords and cables.*

*Failure to do this might damage cords and cables, resulting in fire and electric shock. EN-4 Notes on Battery Usage When you use the battery, carefully read and strictly observe the Safety Instructions and the notes described below: Different battery types and surrounding temperatures may affect the battery performance. Avoid using batteries in extremely cold environments as low temperatures can shorten the battery life and reduce camera performance. This low temperature will also influence Alkaline battery performance, therefore Ni-MH rechargeable battery is highly recommended. If you are using the new rechargeable batteries or rechargeable batteries that have not been used for an extended period of time (batteries that pass the expiration date are exceptions) might affect the number of pictures that can be taken.*

*To maximize their performance and lifetime, we recommend that you fully charge the batteries and discharge them for at least one complete cycle before use. The battery may feel warm when using the camera for an extended period of time or using the flash continuously. This is normal and not a malfunction. The camera may feel warm when being used continuously or for an extended period of time. This is normal and not a malfunction.*

*If you will not be using the batteries for an extended period of time, remove them from the camera to prevent leakage or corrosion. Never use batteries of different types (together) or mix old and new batteries. Always keep the terminals clean. Never use manganese batteries. There is a risk of explosion if battery is replaced by an incorrect type. Dispose of used batteries properly.*

> You're reading an excerpt. Click here to read official POL [I633 user guide](http://yourpdfguides.com/dref/442499)

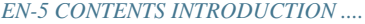

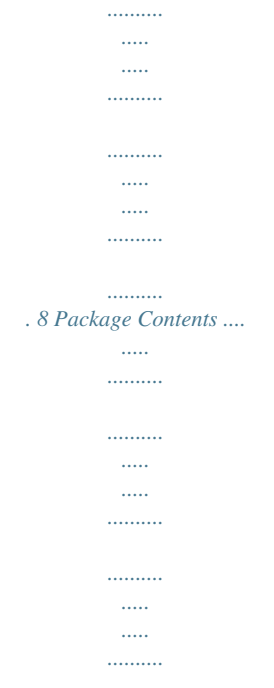

. 9 GETTING TO KNOW YOUR CAMERA .........

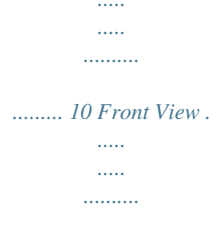

 $\ldots$  $\sim$  $\sim$   $\sim$  $\ldots$  $\sim$   $\sim$  $\sim$   $\sim$ 

 $\ldots\ldots\ldots$  $10\mathit{Rear}$  View .....  $\sim$   $\sim$  $\ldots \ldots \ldots$  $\sim$   $\sim$ 

 $\sim$   $\sim$  $\ldots \ldots \ldots$  $\ldots$  $\begin{bmatrix} 0 & 0 & 0 \\ 0 & 0 & 0 \\ 0 & 0 & 0 \\ 0 & 0 & 0 \\ 0 & 0 & 0 \\ 0 & 0 & 0 \\ 0 & 0 & 0 \\ 0 & 0 & 0 \\ 0 & 0 & 0 \\ 0 & 0 & 0 & 0 \\ 0 & 0 & 0 & 0 \\ 0 & 0 & 0 & 0 \\ 0 & 0 & 0 & 0 \\ 0 & 0 & 0 & 0 & 0 \\ 0 & 0 & 0 & 0 & 0 \\ 0 & 0 & 0 & 0 & 0 \\ 0 & 0 & 0 & 0 & 0 & 0 \\ 0 & 0 & 0 & 0 & 0 & 0 \\ 0 &$ 

 $\ldots$ 

. 11 Mode Dial ....  $\sim$   $\sim$  $\ldots \ldots \ldots$ 

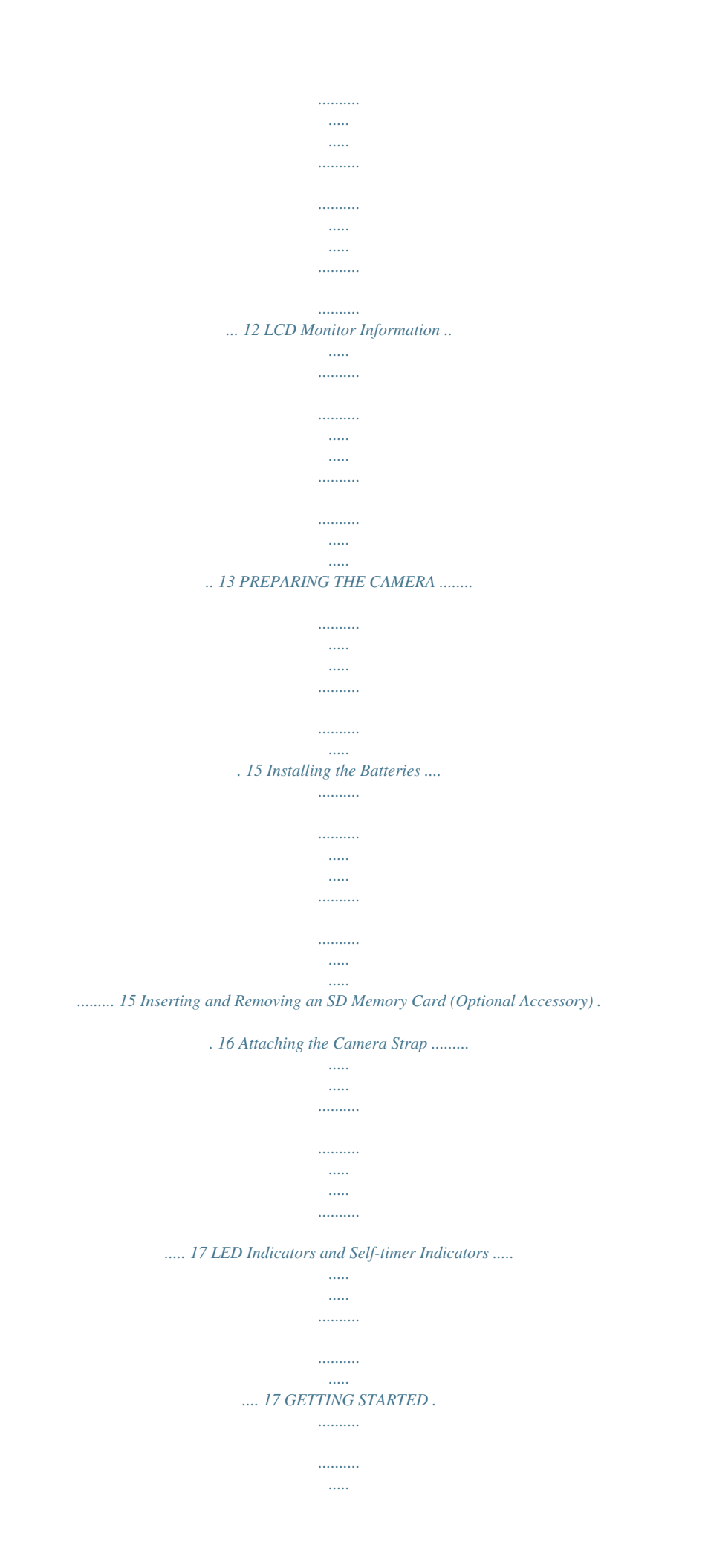

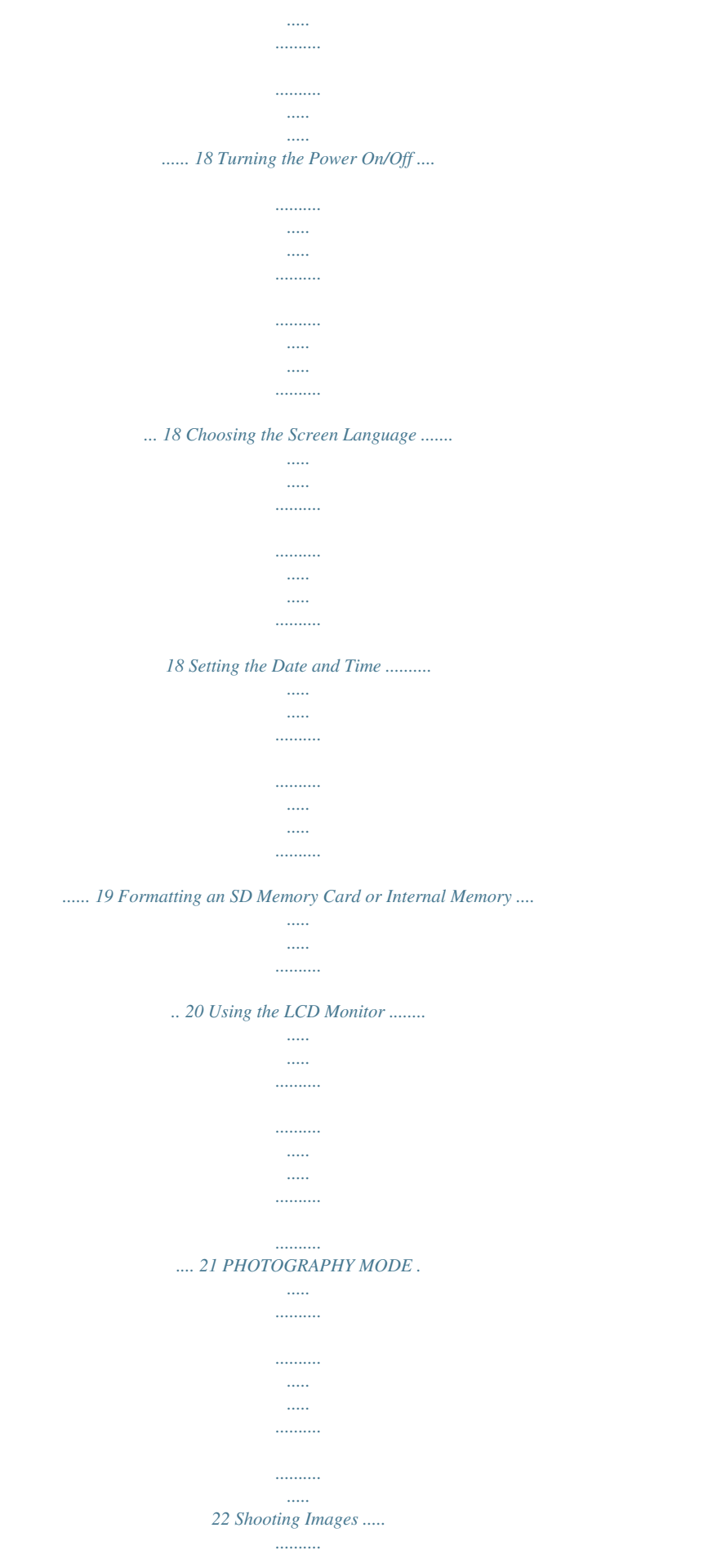

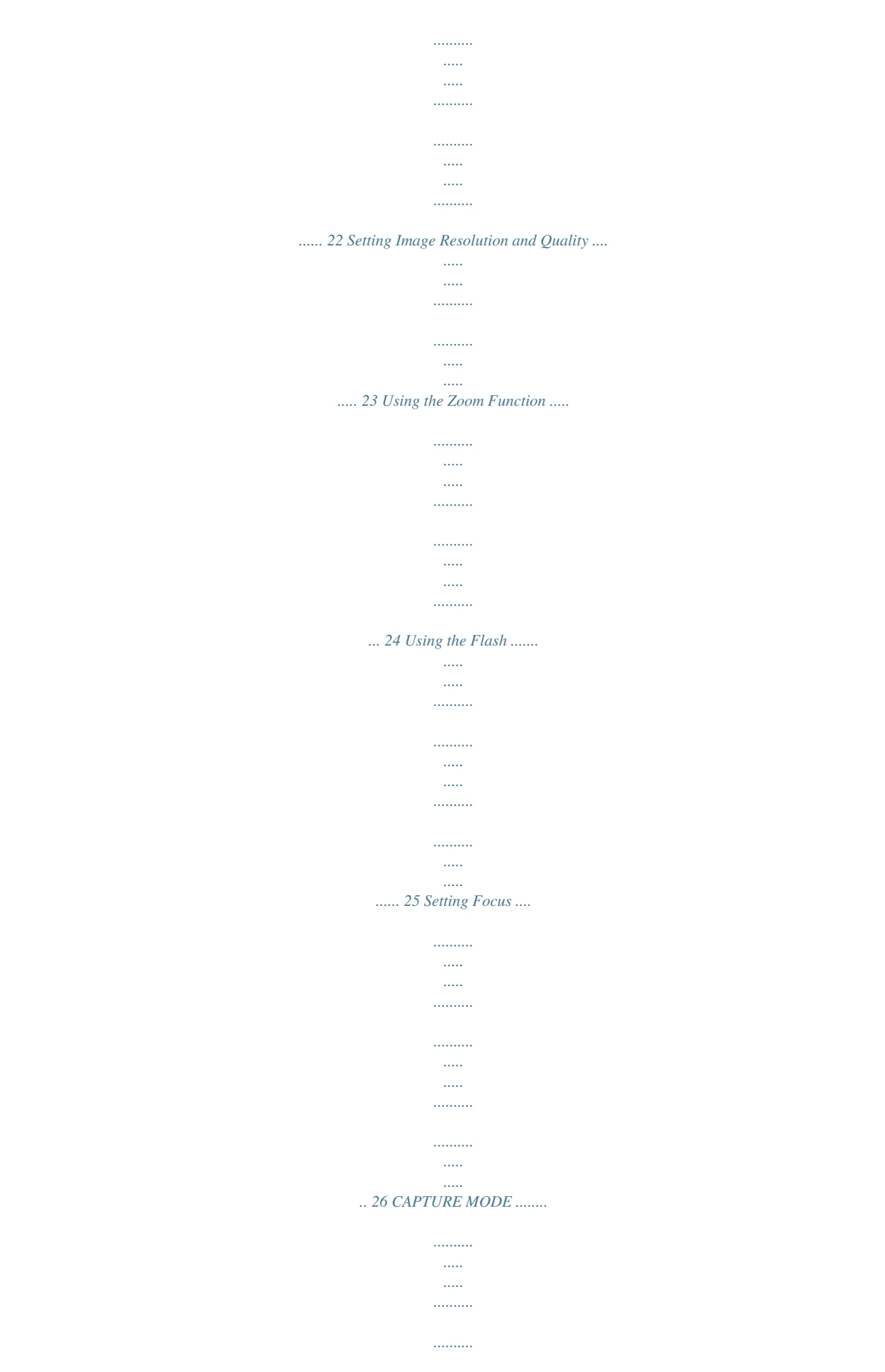

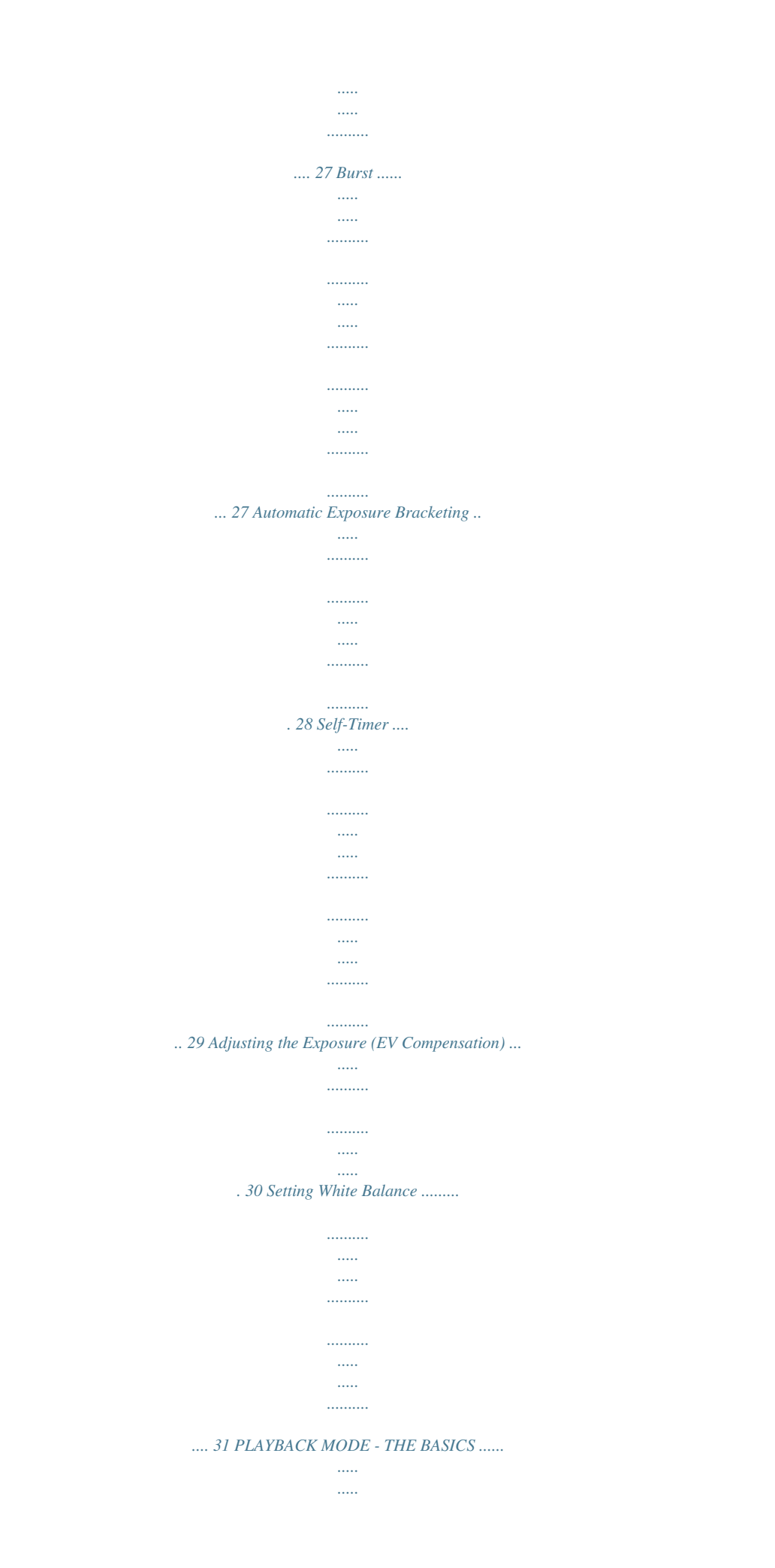

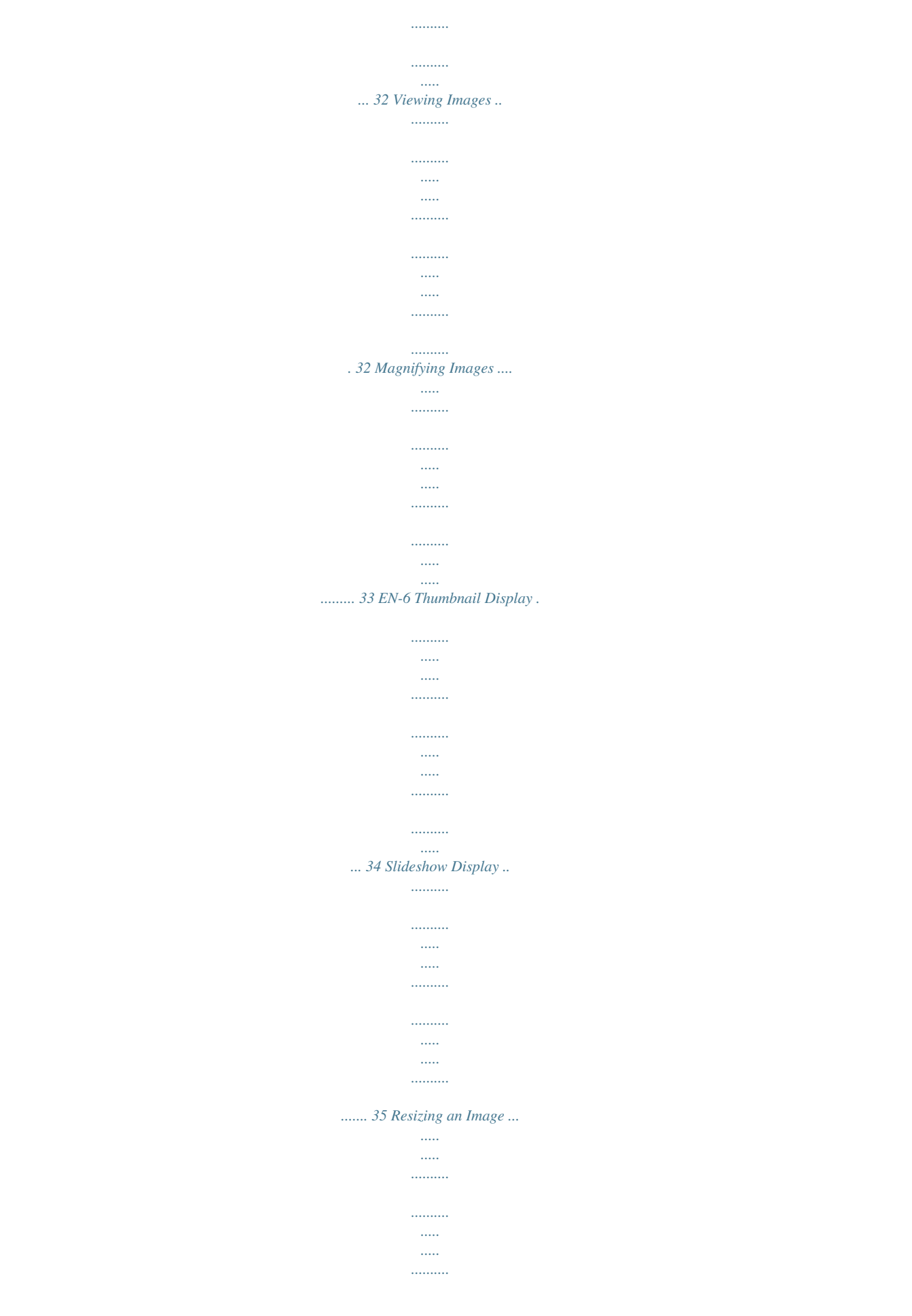

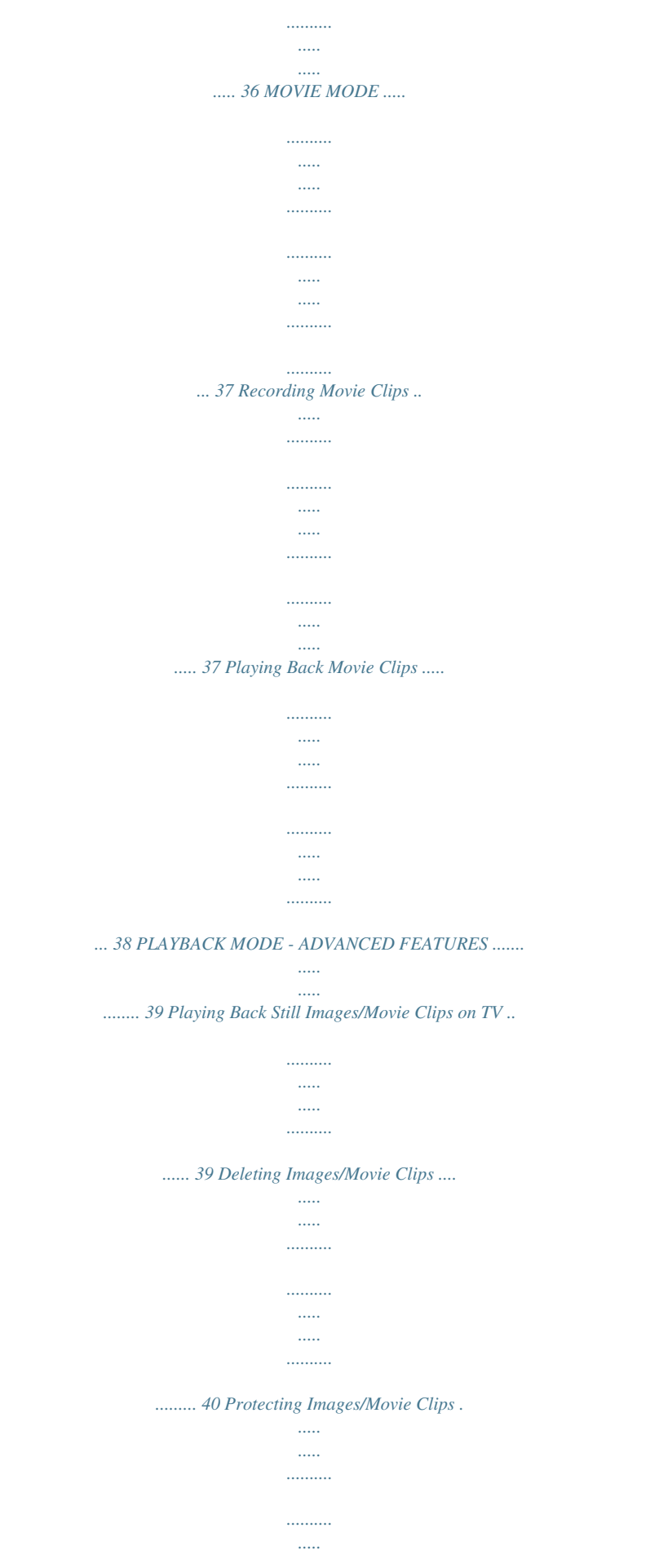

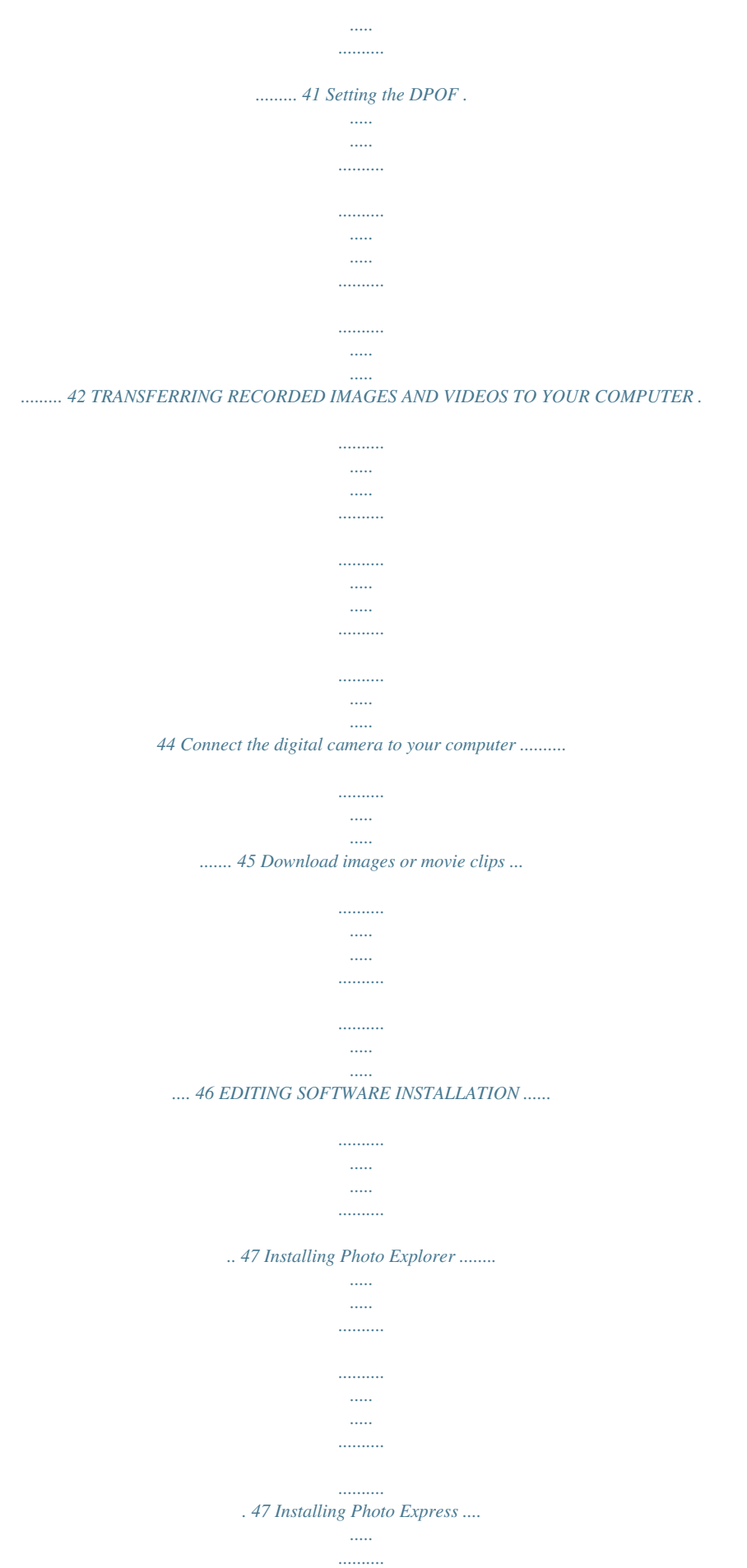

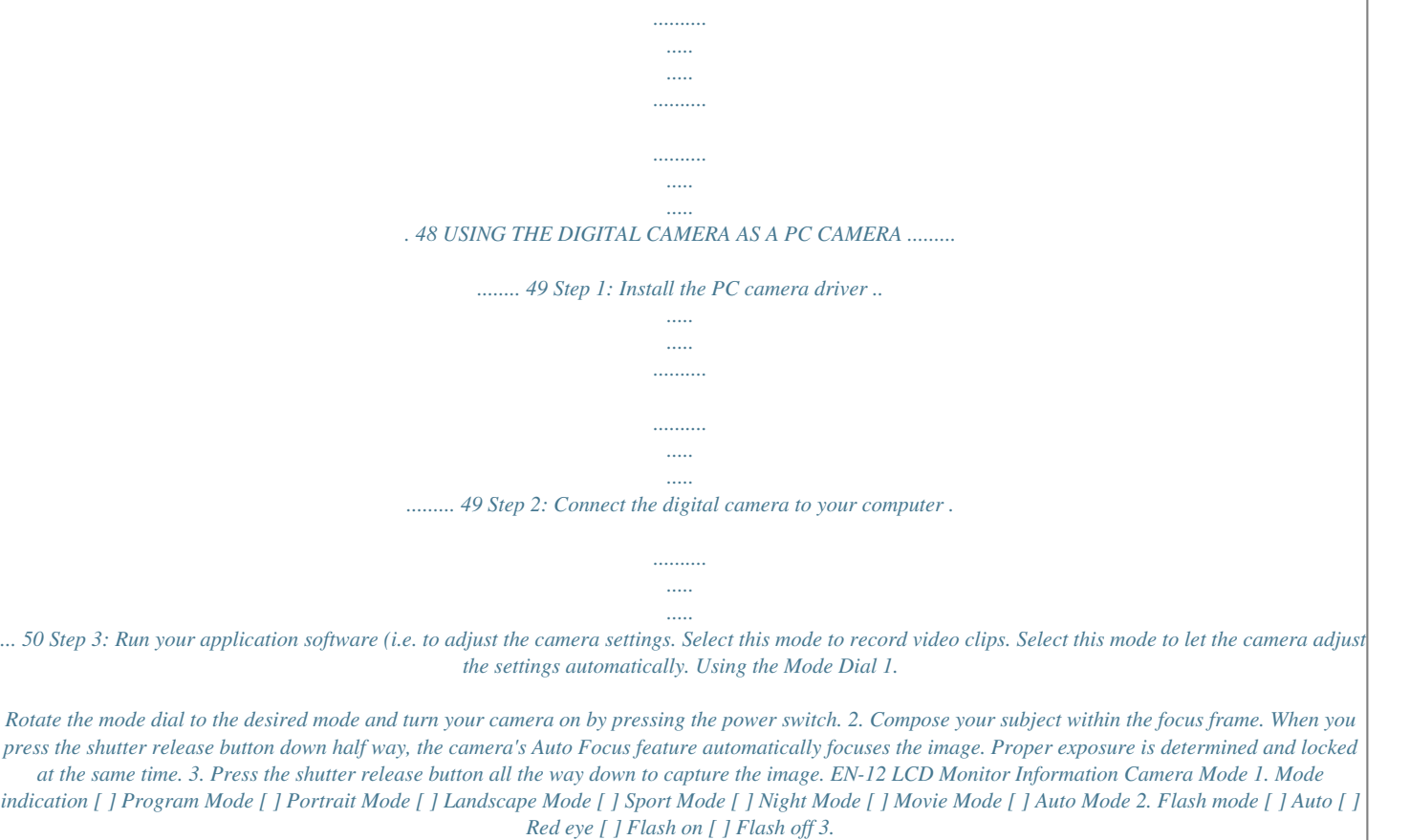

*Capture mode [ ] Single [ ] Burst [ ] AEB (Automatic Exposure Bracketing) [ ] 2 sec. Self-timer [ ] 10 sec. Self-timer [ ] 10+2 sec. Self-timer 4. Focus mode [ ] Standard [ ] Macro [ ] Infinity 5.*

*Remaining number of pictures (approx.) 6. Memory status : Built-in memory (without card) : SD memory card 7. Battery [ ] Full battery power [ ] Medium battery power [ ] Low battery power [ ] No battery power 1234 5 3 6 7 8 9 10 +0.3 11 12 14 13 8.*

*Recorded pixels [ ] 2816 x 2112 [ ] 2304 x 1728 [ ] 1600 x 1200 [ ] 640 x 480 9. Image quality [ ] Fine [ ] Normal [ ] Economy 10. White balance [ ] Auto [ ] Daylight [ ] Cloudy [ ] Tungsten [ ] Fluorescent 11. ISO sensitivity [ ] Auto [ ] 64 [ ] 100 [ ] 200 [ ] 400 12. EV compensation 13. Focus frame 14. Zoom bar EN-13 1. 2. 3. 4.*

*5. 6. 7. Movie Mode Movie mode Flash mode Recordable movie time available Memory status Battery power indicator Focus area Zoom bar 12 3 00:49 4 5 6 7 1. 2. 3. 4. 5. 6. 7.*

*8. 9. 10. 11. 12.*

*13. 14. 15. 16. Image Playback Playback mode Number of the image Memory status Battery power indicator Index number of total number DPOF indicator Protect indicator Date Time Aperture Shutter speed EV compensation ISO sensitivity White balance Image quality Recorded pixels Movie Playback Playback mode Movie mode Number of the movie Memory status Battery power indicator Index number of total number Elapsed time Date Time Play/Pause indicator 1 2 100-0001 3 16 15 14 13 12 11 10 1/7 4 5 6 7 8 9 +0.*

*3 1/125 F2.8 01/01/2006 12:00 1. 2. 3. 4. 5. 6. 7. 8. 9.*

*10. 1 2 3 100-0001 4 10 00:05 1/7 5 6 7 01/01/2006 12:01 8 9 EN-14 PREPARING THE CAMERA Installing the Batteries You can use 2 AA size batteries (alkaline or Ni-MH rechargeable) to power the camera. Make sure that the power of the digital camera is off before inserting or removing the batteries. We recommend the use of Ni-MH batteries (not included). 1. Make sure the camera is turned off. 2. Open the battery cover. 3. Insert the batteries in the correct orientation as shown in the illustration.*

*4. Close the battery cover. To remove the batteries, turn the camera off before removing batteries and hold the camera with the battery cover facing upward, then open the battery cover. Be careful not to drop the batteries when opening or closing the battery cover. EN-15 Inserting and Removing an SD Memory Card (Optional Accessory) The digital camera comes with 16MB of internal memory, allowing you to store captured still images or video clips in the digital camera.*

*Moreover, you can also expand the memory capacity by using an optional SD (Secure Digital) memory card so that you can store more files (the Polaroid SD card is recommended). 1. Make sure your camera is turned off before inserting or removing a memory card. 2. Open the SD memory card cover.*

*3. Insert an SD memory card in the correct orientation as shown in the illustration. 4. Close the battery/SD memory card cover. To remove the SD memory card, make sure the camera is turned off. Press lightly on the edge of the memory card and it will eject. Be sure to format an SD memory card with this digital camera before using it. Refer to section in the manual titled "Formatting an SD Memory Card or Internal Memory" for further details. To prevent valuable data from being accidentally erased from an SD card, you can slide the write protect tab (on the side of the SD memory card) to "LOCK". To save, edit, or erase data on an SD memory card, you must unlock the card.*

*EN-16 Attaching the Camera Strap Attach the strap as shown in the illustration. LED Indicators and Self-timer Indicators Indicators LED indicator LED indicator State Solid green Blinking red and green Blinking red and green Blinking blue Description/Activity The digital camera is on. USB*

*communication/transfer in progress Charging the flash. LED indicator Self-timer indicator The self-timer function is activated. EN-17 GETTING STARTED Turning the Camera Power On/Off Press and hold the power switch until the digital camera turns on. To turn the power off, press the power switch again. Power switch Choosing the Screen Language Follow the steps below to choose the desired language. 1. Rotate the mode dial to and turn your camera on by pressing the power switch. 2. [Set-up1] is displayed. 3. Use the navigation buttons ( ) to select [Language]. Press the button. 4. Use the navigation buttons ( ) to select the language you want.* [You're reading an excerpt. Click here to read official POLAROID](http://yourpdfguides.com/dref/442499) [I633 user guide](http://yourpdfguides.com/dref/442499) <http://yourpdfguides.com/dref/442499>

 *5. Press the button to confirm. Set-up1 Format Beeper Set-up2 Set-up3 Louder m/d/y English Englis En lish Select : Date & Tim te Time Language Langu EN-18 Setting the Date and Time Follow the steps below to set the date display style, current date and time. 1.*

*Rotate the mode dial to and turn your camera on by pressing the power switch. 2. [Set-up1] is displayed. 3. Use the navigation buttons ( ) to select [Date & Time], then press the button. Set-up1 Format Beeper Date & Tim te Time Language Langu Louder m/d/y English Englis En lish Select : Set-up2 Set-up3 4. Press the navigation buttons ( ) to select date style, Day, Month, Year and Time fields. To increase a value, press the navigation buttons ( ). To decrease a value, press the navigation buttons ( ). To select the time display in 12-hour or 24-hour format, press the navigation buttons.*

*5. Press the button after all fields are set. Date & Tim te Time Date & Time m / d / y 12h 01 / 09 / 2006 00 : 00 Set : AM Select : The date illustration shown may differ from the actual setting of your camera. EN-19 Formatting an SD Memory Card or Internal Memory The term "Formatting" means preparing an "SD memory card" to record images; this process is also called "initialization". This utility formats an SD memory card or the internal memory and erases all stored images and data. 1. Rotate the mode dial to and turn your camera on by pressing the power switch. [Set-up1] is displayed. 2. Use the navigation buttons ( ) to select [Format].*

*Press the button. Set-up1 Format Beeper te Time Date & Tim Language Langu Louder m/d/y English Englis En lish Select : Set-up2 Set-up3 3. Use the navigation buttons ( to select [Yes]. Press the button to confirm. ) Format For mat Yes Yes No Select : When you format an SD memory card, be aware that all data on the SD memory card will be erased.*

*Protected images are also erased. To format the internal memory, do not insert an SD memory card into the camera. Otherwise, you will format the SD memory card. An SD memory card having any problem cannot be properly formatted. EN-20 Using the LCD Monitor Your camera is equipped with a 2. 4" full color TFT LCD monitor to help you compose images, replay recorded images/movie clips or adjust menu settings. The mode icons, text and numbers displayed on the monitor may vary according to the current settings. 1. Rotate the mode dial to , , , , , or . 2. Press the power switch to turn on the power. 3. Compose your scene on the LCD monitor. 4. Press the shutter release button.*

*The LCD monitor darkens in strong sunlight or bright light. This is not a malfunction. To prevent your images from being blurred while pressing the shutter release button, always hold it carefully. This is especially important when you are shooting under low lighting conditions, since your camera may slow down the shutter speed to ensure your images are properly exposed. In these conditions the use of a tripod is recommended. EN-21 PHOTOGRAPHY MODE Shooting Images 1. Rotate the mode dial to , , , , , or and turn your camera on by pressing the power switch. 2. Compose the image on the LCD monitor screen so that the main subject is within the focus frame. 3.*

*Press the shutter release button down halfway to focus the image. When you press the shutter release button down halfway, the camera's Auto Focus feature automatically focuses the image. The focus frame turns green when the subject is in focus. Proper exposure is determined and locked at the same time. 4. Press the shutter release button the rest of the way down to capture the image. The actual captured image appears to be larger than the one displayed by the LCD monitor screen after the image has been captured. Pressing the button switches the LCD monitor display mode. Each time you press the button, the display changes in the following order: Normal Display Information Display No Icons LCD Off. EN-22 Setting Image Resolution and Quality As you get to know your digital camera, you can set the image resolution (number of vertical and horizontal pixels) and image quality (compression ratio) based on the types of images you want to shoot.*

*These settings affect the number of images that can be stored in the internal memory, or on an SD memory card. Higher resolution and higher quality images provide finer detail but cause the images' file size to be larger. To change image resolution or image quality, perform these steps below: 1. Rotate the mode dial to , , , , , or and turn your camera on by pressing the power switch. 2. Press the MENU button. [Mode1] is displayed. In the mode, [Auto] is displayed. 3. Use the navigation buttons ( ) to select [Image Size].*

*Press the button. 4. Use the navigation buttons ( ) to select the desired setting. Press the button to confirm. 5. Follow the step 3 and 4 above to set the [Quality]. Mode1 Mode2 Mode3 Image Si Im ge Size Quality W. Balance . Balanc ISO eturn Retu n : Return Select : Image Si Im ge Size 2816 X 2112 2304 2204 X 1728 1600 X 1200 640 X 480 Cancel : Select : The remaining number of pictures and recording time depend on the storage size, resolution and quality settings and the subject of the image to be captured. You can resize the images later.*

*Please refer to the section in this manual titled "Resizing an Image" for further detail. EN-23 Using the Zoom Function This camera is equipped with 3x optical zoom. The lens moves during the optical zoom photography, allowing you to capture telephoto and wide-angle shots. By using the optical zoom function, images appear closer by pressing the button, or smaller away by pressing the button. The zoom bar indicates the current 3 level of magnification. When the digital zoom is within 3x magnification, the zoom bar is within the optical zoom range. When the digital zoom function is set to On, you can further enlarge the subjects with 4x digital zoom by pressing continuously the button. It is activated after your camera reaches its maximum optical zoom factor (3x) and the zoom bar is within the digital Optical zoom Digital zoom range range zoom area. You can enlarge the Zoom bar subject to a maximum magnification equivalent to 12 times. A useful feature as it is, however, the more the image is enlarged, the more pixelated the image will appear.*

*To capture a zoomed image, perform the following steps: 1. Rotate the mode dial to , , , , , or and turn your camera on by pressing the power switch. 2. Adjust the magnification ratio by using the / button. To exit the zoom photography, press continuously the button. The status of digital magnification is displayed on the LCD monitor. 3. Compose your scene and press the shutter release button. To enable digital zoom feature, set the [Mode2- Digital Zoom] to [On] in the , , or mode. Using digital zoom may deteriorate image quality.*

*EN-24 Using the Flash The flash is designed to function automatically when lighting conditions warrant the use of flash.* 

[You're reading an excerpt. Click here to read official POLAROID](http://yourpdfguides.com/dref/442499)

[I633 user guide](http://yourpdfguides.com/dref/442499)

 *You can take an image using a desired flash mode to suit your circumstances. 1. Rotate the mode dial to , , , , , or . 2. Press the power switch to turn on the power. 3. Press the navigation buttons ( / Flash Mod lash Mode ). The flash mode changes Aut Auto uto each time the button is pressed. You can also change the setting using the navigation buttons ( ).*

*OK : 4. Press the button to confirm the setting. 5. Compose your scene and press the shutter release button. The camera has four flash modes: Auto, Auto + Red-eye, Flash on and Flash off.*

*The table below will help you to choose the appropriate flash mode: Flash mode Auto Red-eye Description The flash fires automatically according to the photographic conditions. Use this mode to reduce the red-eye phenomenon when you want to take natural-looking photographs of people and animals in lowlight conditions. The flash will always fire regardless of the surrounding brightness. The flash will not discharge, regardless of the brightness. Use this mode when taking pictures using indoor lighting, for stages and indoor competitions, and when the subject is too far away for the flash to be effective.*

*Use a tripod for indoor photos without flash. Flash on Flash off EN-25 Setting Focus Images can be captured with the focus determined automatically using auto focus. You may over-ride the auto focus and specify [ ] macro or [ ] infinity. 1. Rotate the mode dial to , , , , , or . 2. Press the power switch to turn on the power. 3. Press the navigation buttons ( / Focus Focu ocus ). The focus mode changes Standard Standa each time the button is pressed.*

*You can also change the setting using navigation buttons ( ). 4. Press the button to confirm the setting. 5. Compose your scene and press the shutter release button. The camera has three focus modes: Standard, Macro and Infinity. The table below will help you choose the appropriate focus mode: OK : Focus mode Description Standard Select Standard-focus setting for most occasions when you want the camera to automatically determine the focus setting.When using Standard-focus setting, any object at a range of focus is 40cm (15.7 inches) or greater can be in focus. Select Macro-focus setting to capture close-up images. When the lens is zoomed to its widest position you may focus objects as close as 6cm (2.4 inches). When the lens is zoomed to its telephoto position (3x zoom) you may focus objects as close as 35cm (13.8 inches). Select Infinity-focus setting when you want to capture images of subject at a distance of infinity.*

*The flash mode will be set to Flash Off automatically. Macro Infinity EN-26 CAPTURE MODE Burst This mode is used for continuous shooting. @@Secure the camera to a tripod or place it on a stable surface. 1. Rotate the mode dial to , , , , , or .*

*2. Press the power switch to turn on the power. 3. @@You can also change the setting using navigation buttons ( ). 4. Press the button to confirm OK : the setting. The indicator is displayed on the monitor screen. 5. Press the shutter release button halfway to lock the focus. 6.*

*@@@@1. Rotate the mode dial to , , , , , or . 2. Press the power switch to turn on the power. 3. @@AEB You can also change the setting using the navigation buttons ( ). 4. Press the button to confirm OK : the setting. The indicator is displayed on the LCD monitor screen. 5.*

*@@@@1. Secure the camera to a tripod or place it on a stable surface. 2. Rotate the mode dial to , , , , , or . Capture Mode Captu e Mod pture 3.*

*Press the power switch to turn on 2 sec. Self-timer the power. 4. @@You can OK : also change the setting using navigation buttons ( ). 5. Press the button to confirm the setting. 6. Compose your scene and press the shutter release button. The self-timer function is activated. The photograph is then taken after the preset time. @@Self-timer 10 sec. Self-timer 10+2 sec. @@This mode is useful for preventing camera shake. The image is captured about 10 seconds after the shutter is pressed. @@@@This mode is convenient when capturing group images in succession.*

*@@@@@@@@1. Rotate the mode dial to , , , , or . 2. Press the power switch to turn on the power. 3. @@4. @@1. Rotate the mode dial to , , , , or . 2. Press the power switch to turn on the power.*

*3. Press the MENU button. [Mode1] is displayed. 4. Use the navigation buttons ( ) to select [W.*

*Balance]. Press the button. 5. @@Press the button to confirm. 6.*

*To cancel the setting, press the MENU button and exit the menu. 7. @@Balance . Balanc ISO eturn Retu n Return : Select : W. Balance . @@Balance . @@1. Rotate the mode dial to , , 100-0001 , , , or and turn your camera on by pressing the power switch. 2. Press the button.*

*The last recorded image appears on the LCD monitor screen. Basic information is shown by indicators on the LCD monitor screen. To see full information display, press the button. 3. Use the navigation buttons ( ) to select the desired images. To view the previous image, press the navigation buttons ( ). To view the next image, press the navigation buttons ( ). For protected images/movie clips, mark will be displayed. Refer to the section in this manual titled "Protecting Images/Movie Clips" for further details. For images selected for printing with DPOF setting, mark will be displayed.*

*(Refer to the section in this manual titled "Setting the DPOF" for further details.) If there is no image stored in the internal memory or on the SD memory card, [No image] message will appear on the LCD monitor screen. You cannot enter the Playback mode from the Setup mode. EN-32 Magnifying Images*

*While reviewing your images, you may enlarge a selected portion of an image. This magnification allows you to view fine details. The zoom factor displayed on the screen shows the current magnification ratio. 1. Press the button. The last recorded image appears on the LCD monitor screen. To view the previous image, press the navigation buttons ( ).*

*To view the next image, press the navigation buttons ( ). 1.5X 2. Adjust the zoom ratio by using the / button. To enlarge the selected image, press the button. To return to the normal image, press the button. The magnification factor is displayed on the LCD monitor screen. 3. To view different portions of the images, press the navigation buttons ( ) to adjust the display area. The magnification factors range from 1.*

*5X to 4X (within 6 stages: 1.5X, 2.0X, 2.5X, 3.0X, 3.5X and 4.0X). EN-33 Thumbnail Display This function allows you to view 9 thumbnail images on the LCD monitor screen simultaneously so you may search for a particular image. 1. Press the button.*

*The last recorded image appears on the LCD monitor screen. 1 2 3 2. Press the button once. Nine thumbnail images are displayed simultaneously. 4 5 6 For recorded movie clips, the movie mode icon will be displayed.*

*7 8 9 For protected images/movie clips, mark will be displayed. (Refer to the section in this manual titled "Protecting Images/Movie Clips" for further details.) 3. Use the navigation buttons ( ) to move the cursor to select the image to be displayed at regular size.*

[You're reading an excerpt. Click here to read official POLAROID](http://yourpdfguides.com/dref/442499)

[I633 user guide](http://yourpdfguides.com/dref/442499) <http://yourpdfguides.com/dref/442499>

*Press the or / button to display the selected image on full screen. EN-34 Slideshow Display The slideshow function enables you to play your images back automatically in sequential order. This is a very useful and entertaining feature for reviewing recorded images and for presentations. 1. Press the button. The last recorded image appears on the LCD monitor screen. 2. Press the MENU button to access the Playback menu. Use the navigation buttons ( ) to select [Slide Show] and press the button. 3.*

*Use the navigation buttons ( ) to set the playback interval. Press the button. The slideshow starts. The movie clips display the first frame image, and the movie is not played back. To stop slideshow, press the button. Cancel : Playback1 Playba Slide Sh Show otect Protect Protec DPOF Playback2 Playba Return Retu n : eturn Select : Slide Sh Show 3 Sec. 5 Sec. 10 Sec. Start Sta t : You can adjust the slideshow display interval within the range of 3 sec., 5 sec. , 10 sec.. EN-35 Resizing an Image You can change the image size of a captured image to one of the following sizes: 2304 x 1728 pixel, 1600 x 1200 pixel, 640*

*x 480 pixel. 1. Press the button. Playback1 Playba Playback2 Playba The last recorded image appears on the LCD monitor Resize esize Resi screen. Quality Change 2. In the mode, use the*

*navigation buttons ( ) to select Copy o Ca Co y To Card the desired images. To view the previous image, press the navigation buttons ( ). Select : Return Retu n : eturn To view the next image, press the navigation buttons ( ). 3. Press the MENU button to access the Playback menu. Press the navigation buttons ( ) to select [Playback2] and press ( ) to select [Resize] and press the*

*button. 4. Use the navigation buttons ( ) Resize Resi esize to select the desired setting. Press the button to confirm. 2304 X 1728 1600 X 1200 640 X 480 Cancel : Select : You can only choose a smaller size image; you cannot increase the resolution of an image. Movie cannot be resized. EN-36 MOVIE MODE Recording Movie Clips This mode allows you to record movie clips with sound via built-in microphone. 1.*

*Rotate the mode dial to and turn your camera on by pressing the power switch. 2. Press the shutter release button to start recording. 3. To stop recording, press the shutter release button again. 00:49 The optical zoom function (3X) can be activated before you start recording the movie clips The digital zoom function can be activated before and during the recording. Pressing the button switches the LCD monitor screen display mode. Each time you press the button, the display changes in the following order: Normal Display No Icons LCD Off. EN-37 Playing Back Movie Clips You can play back the recorded movie clips on the LCD monitor screen. However, the sound recorded with movie clips can only be played back on a computer.*

*1. Press the button. 2. Use the navigation buttons ( ) to go through the images until the movie clip you want to play back is displayed. To view the previous image, press the navigation buttons ( ).*

*To view the next image, press the navigation buttons ( ). 3. Press the button to start playing back the movie clips. To pause or resume movie playback, press the 100-0001 00:05 1/7 01/01/2006 12:01 button again. The index number, date and time indicators displayed on the LCD monitor screen will disappear after a few seconds.*

*The zoom function cannot be activated when playing back movie clips. To playback the movie clips on the computer, we recommend you to use Windows Media Player 9.0 or later (WMP 9.0 or later). You can download WMP version from the website at www.microsoft.com. EN-38 PLAYBACK MODE - ADVANCED FEATURES Playing Back Still Images/Movie Clips on TV You can also playback your images on a TV screen. Before connecting to any device, make sure to select NTSC/PAL system to match the video output system of the video equipment you are going to connect to the digital camera, then turn off all devices to be connected. 1.*

*Connect one end of the Video cable to the Video terminal of the digital camera. 2. Connect the other end to the Video input socket of the TV set. 3. Turn the TV and digital camera on. 4. Playback the images/movie clips. The method of operation is the same as playing back still images and movie clips on the digital camera. PC/Video terminal The sound recorded with movie clips can only be played back on a computer. NTSC - typically used in the US; PAL - typically used in Europe.*

*Please consult your TV's user manual. EN-39 Deleting Images/Movie Clips Use this function to delete one or all images/movie clips stored in SD memory card or the internal memory. Please note that the deleted images or movie clips cannot be recovered. Exercise caution before deleting a file. 1. Rotate the mode dial to , , , , , or and turn your camera on by pressing the power switch. 2. Press the button. The last recorded image/ movie clip appears on the LCD monitor screen. 3.*

*Use the navigation buttons ( ) to select the image/movie clip you want to delete. 4. Press the button to delete. 5. Use the navigation buttons ( ) to select [This Image] or [All Images] by your preference. Press the button. 6. When the delete message appears, use the navigation buttons ( ) to select [Yes]. Press the button to confirm the deletion. If you wish to cancel the deletion, select [No].*

*Delete This Im his Image Images All Im ges Image Cancel : Select : Delete Yes Yes No Select : Protected images cannot be deleted with the delete function. EN-40 Protecting Images/Movie Clips Set the data to read-only to prevent images from being erased by mistake. 1. Press the button. The last recorded image appears on the LCD monitor screen. 2. In the mode, use the navigation buttons ( ) to select the desired images. To view the previous image, press the navigation buttons ( ). To view the next image, press the navigation buttons ( ). 3.*

*Press the MENU button. Use the navigation buttons ( ) to select [Protect] and press the button. 4. Use the navigation buttons ( ) to choose the desired setting. Press the button.*

*[Protect One]: Protect one image/movie. [Protect All]: Protect all images/movies (at once). 5. Use the navigation buttons ( ) to select [Lock]. Press the button to confirm.*

*Press the MENU button to return to the mode. The indicator appears on the selected image. If you wish to cancel the protect function of a protected image, select [Unlock]. Playback1 Playba Slide Sh Show Protect DPOF Playback2 Playba Return Retu n : eturn Select : Protect Protec otect Protect One otect On Protect All otect Al Cancel : Select : Protect One otect On Lock Lo Unlo Unlock Cancel : Select : EN-41 Setting the DPOF DPOF (Digital Print Order Format) allows you to embed printing information on your SD memory card. By using DPOF, you can select an image to be printed and specify how many prints or which image you would like. Take your SD memory card to a DPOF enabled printer that accepts SD memory cards. The DPOF/ card-compatible printer will read the embedded information on the SD memory card and print your images as specified.*

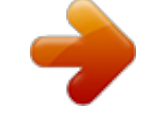

## [You're reading an excerpt. Click here to read official POLAROID](http://yourpdfguides.com/dref/442499)

[I633 user guide](http://yourpdfguides.com/dref/442499)

<http://yourpdfguides.com/dref/442499>

 *4.*

 *To configure print settings for a single image / all images. 1. Press the button.*

*Use the navigation buttons ( ) to select the desired image you want to print. 100-0001 2. Press the MENU button. Use the navigation buttons ( ) to select [DPOF]. Press the button. Playback1 Playba Slide Sh Show Protect Protec otect DPOF Playback2 Playba Return Retu n : eturn Select : 3. Use the navigation buttons ( ) to select your preference. Press the button. [One Image]: To configure print settings for a single image. [All Images]: To configure print settings for all images.*

*[Reset All]: Resets all DPOF settings. DPOF Image One Im All Im ges Images Image Reset Al eset All Cancel : Select : EN-42 4. Use the navigation buttons ( ) to select your preference. Press the button. [Quantity]: Allows you to select image quantity (0~10).*

*Use the navigation buttons ( ) to set the image quantity. [Date]: The date of recording can be printed directly on the images. Select [With] or [Without] with the navigation buttons ( ). 5. Press the MENU button to return to the image playback mode.*

*The print icon is marked on the displayed image. To cancel the DPOF settings for a single image, go back to step 3 to select [One Image] and select 0 in [Quantity] in the next step. For resetting all the DPOF settings, go back to step 3 to select [Reset All]. One Im Image Quantity Date 1 With W ith ith Cancel : Select : One Im Image Quantity Date 0 With Cancel : Select : 100-0001 DPOF Image One Im All Im ges Images Image Reset Al eset All Cancel : Select : Before you perform the DPOF settings on your camera, always remember to copy your images from the internal memory to an SD memory card first. The print icon will appear on the LCD monitor screen indicating images selected for printing. You cannot print movies. Depending on the printer or printing equipment at the photo processing lab., the date may not be imprinted on the pictures even if the DPOF settings are made. EN-43 TRANSFERRING RECORDED IMAGES AND VIDEOS TO YOUR COMPUTER System Requirements (Windows) Pentium III 600 MHz or higher Windows 2000/XP 64MB RAM 128MB hard disk space CD-ROM drive Available USB port System Requirements (Macintosh) PowerPC G3/G4 OS 9.0 or later 64MB RAM 128MB hard disk space CD-ROM drive Available USB port EN-44 Connect the digital camera to your computer 1.*

*Rotate the mode dial to and turn your camera on by pressing the power switch. 2. Press the navigation buttons ( ) to select the [Set-up2] menu. Use the navigation buttons ( ) to select [USB Mode]. 3. Press the button. 4. Use the navigation buttons ( ) to select [PC]. Press the button. 5. Turn off your camera. 6. Connect your camera and the computer via the supplied USB cable. 7. Turn your camera on by pressing PC/Video terminal the power switch.*

*8. There will be a new "Removable Disk" icon detected in "My Computer", which contains your recorded images or movie clips. (For Mac users, double-click [untitled] or [unlabeled] disk drive icon on our desktop.) EN-45 Download images or movie clips When the digital camera is turned on and connected to your computer, it is considered to be a disk drive, just like a floppy disk or CD. You can download (transfer) images by copying them from the "Removable disk" ("untitled" or "unlabeled" disk on a Macintosh) to your computer hard drive.*

*Windows Open the "removable disk" and double click on the DCIM / DSCIM folder to open it to find more folders. Your images are inside these folder(s). Select the desired still images or video clips and then choose "Copy" from the "Edit" menu. Open the destination location (folder) and choose "Paste" from the "Edit" menu. You may also drag and drop image files from the digital camera to a desired location. Macintosh Open the "untitled" disk icon, and the destination location on your hard disk. Drag and drop from the digital camera to the desired destination. Memory card users may prefer to use a memory card reader (highly recommended). Video playback application is not included with the package. Make sure that video playback application has been installed in your computer.*

*EN-46 EDITING SOFTWARE INSTALLATION Installing Photo Explorer Ulead® Photo Explorer provides a simple and efficient way to transfer, browse, modify and distribute digital media. Acquire photos, video or sound clips from various digital device types and easily browse or add personal descriptions; make timely modifications; or distribute the media through the medium of your choice: E-mail, Print, Slideshow Presentations. It is an indispensable all-inone tool for owners of digital cameras, WebCams, DV camcorders, scanners, or anyone who strives to effectively organize a large collection of digital media. 1. Insert the enclosed CD-ROM into your CD-ROM drive. 2. When the welcome screen appears, click "INSTALL PHOTO EXPLORER 8.0". Follow the onscreen instructions to complete the installation. For more information about the operation of Photo Explorer application software, refer to its respective help documentation.*

*For Windows 2000/XP users, please make sure to install and use the Photo Explorer in "Administrator" mode. Photo Explorer is not supported on the Mac. iPhoto or iPhoto2 is recommended. EN-47 Installing Photo Express Ulead® Photo Express is complete photo project software for digital images. The step-bystep workflow, visual program interface, and in-program help assist users in creating exciting photo projects.*

*Acquire digital photos effortlessly from digital cameras or scanners. Organize them conveniently with the Visual Browse mode. Use hundreds of ready-to-use templates such as albums, cards, posters, slideshows, and more. Edit and enhance images with photo editing tools, photographic filters, and special effects. Embellish projects by adding creative design elements such as frames, callouts, and stamp objects.*

*Share results with family and friends via e-mail and multiple print options. 1. Insert the enclosed CD-ROM into your CD-ROM drive. 2. When the welcome screen appears,click "INSTALL PHOTO EXPRESS 5.0". Follow the on-screen instructions to complete the installation. For information on how to use Photo Express to edit and retouch your recorded images, please refer to its online help. For Windows 2000/XP users, make sure to install and use the Photo Express while logged in as a user with an Administrator account. Photo Express is not supported on the Mac.*

*EN-48 USING THE DIGITAL CAMERA AS A PC CAMERA Your digital camera can act as a PC camera, which allows you to videoconference with business associates, or have a real-time conversation with friends or family. To use the digital camera for videoconferencing, your computer system must include the items as below: Microphone Sound card Speakers or headphones Network or Internet connection Video conferencing (or video editing) software is not included with the digital camera.*

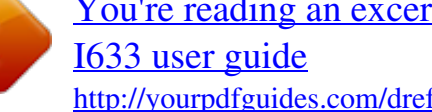

[You're reading an excerpt. Click here to read official POLAROID](http://yourpdfguides.com/dref/442499) <http://yourpdfguides.com/dref/442499>

 *This mode is not supported for Mac. Step 1: Install the PC camera driver The PC-camera driver included in the CD-ROM is exclusively for Windows. The PC camera function is not supported for Mac platforms. 1. Insert the enclosed CD-ROM into your CD-ROM drive. 2. When the welcome screen appears, click "INSTALL PC-CAM DRIVER". Follow the on-screen instructions to complete the installation.*

*3. After the driver installation is completed, restart your computer. EN-49 Step 2: Connect the digital camera to your computer 1. Rotate the mode dial to and turn your camera on by pressing the power switch. 2.*

*Press the navigation buttons ( ) to select the [Set-up2] menu. Use the navigation buttons ( ) to select [USB Mode]. 3. Press the button. 4. Use the navigation buttons ( ) to select [PC CAM]. Press the button. 5. Connect your camera and the computer via the supplied USB cable. 6. Position the digital camera steadily on top of your computer monitor or use a tripod. Step 3: Run your application software (i.e. Windows NetMeeting) To use Windows NetMeeting for videoconferencing: 1. Go to Start Programs Accessories Communications NetMeeting to launch the NetMeeting program.*

*2. Click the Start Video button to view live video. 3. Click the Place Call button. 4. Type the e-mail address or the network address of the computer that you are calling. 5. Click Call. The person that you are calling must also have Windows NetMeeting running and be willing to accept your call to start the videoconference. The video resolution for videoconferencing applications is generally 320 x 240.*

*For more information about the operation of videoconference application software, refer to its respective help documentation. EN-50 MENU OPTIONS Camera Menu This menu is for the basic settings to be used when capturing still images. Auto Aut uto Image Si Im ge Size Quality Mode1 Mode2 Mode3 Mode1 Mode2 Mode3 Mode1 Color Mode2 Mode3 Image Si Im ge Size Quality . Balanc W. Balance ISO Metering Digital Zoom Quick View Qui k Vie iew On Off Sharpnes Sha pness Sharpness Satu tion turatio Saturation Date Imprin te Imprint Medium Medium Off Retu n : eturn Return Select : eturn Retu n : Return Return Retu n : eturn Return Retu n : eturn 1.*

*Rotate the mode dial to , , , , , or and turn your camera on. 2. Press the MENU button. Use the navigation buttons ( ) to select the [Mode1] / [Mode2] / [Mode3] menu. In Mode, press the MENU button to access the [Auto] menu directly.*

*3. Use the navigation buttons ( ) to select the option item. Press the button. 4. Press the navigation buttons ( ) to select the desired setting. Press the button. In the Mode Item Image Size Functional Description Sets the size of the image that will be captured. Refer to the section in this manual titled "Setting Image Resolution and Quality" for further details. 2816 x 2112 2304 x 1728 1600 x 1200 640 x 480 Sets the quality (compression rate) at which the image is captured. Refer to the section in this manual titled "Setting Image Resolution and Quality" for further details.*

*Fine Normal Economy Quality EN-51 In the , , Mode1 settings , , or Mode. Item Image Size Functional Description Refer to the section in this manual titled "Setting Image Resolution and Quality" for further details. Quality Refer to the section in this manual titled "Setting Image Resolution and Quality" for further details. W.Bala nce Sets the white balance when shooting under a variety of lighting conditions and permits photographs to be taken that approach the conditions that are seen by the human eye. Auto (Recommended for most photographic scenes) Daylight Cloudy Tungsten Fluorescent Sets the sensitivity for taking pictures. When the sensitivity is raised (and the ISO figure is increased), photography will become possible even in dark locations, but the more*

*pixelated (grainier) the image will appear. Auto / 64 / 100 / 200 / 400 ISO Mode2 settings Item Metering Functional Description You can select the metering mode that sets which part of the subject to measure to determine the exposure. Center-weighted: Averages the light metered from the entire frame, but gives greater weight to the subject matter at the center. Spot: The exposure is determined by the small area in the center of the screen only.*

*Digital Zoom Refer to the section in this manual titled "Using the Zoom Function" for further details. This sets whether or not to use digital zoom at the time of shooting. Quick VIew Set to display a photographed image on LCD monitor screen immediately after you have taken the shot. EN-52 Mode3 settings Item Color Functional Description Sets the color of the image that will be captured. Full Color Black & White Sepia Sets the level of image sharpness.*

*High Medium Low To capture an image, your camera offers you three different degrees of color to match with your preference. Your images will demonstrate different impression by selecting different degrees of color. This is called "Saturation". High Medium Low The date of recording can be printed directly on the still images. This function must be activated before the image is captured.*

*The date appears on the right bottom of the captured picture. When images are shot with date imprint feature, the date cannot be removed later. Sharpness Saturation Date Imprint EN-53 Movie Menu This menu is for the basic settings to be used when recording movie clips. Video Vide ideo Color Digital Zoom On Return Retu n : eturn Select : 1. Rotate the mode dial to and turn your camera on. 2. Press the MENU button. 3. Press the navigation buttons ( ) to select the option item. Press the button 4.*

*Press the navigation buttons ( ) to select the desired setting. Press the button. 5. To exit the movie menu, press the MENU button. Item Color Functional Description Refer to the Camera Menu's option item (the Mode) for further details. , , , , or Digital Zoom Refer to the Camera Menu's option item (the Mode) for further details. , , , , or EN-54 Playback Menu In the menu, set the settings used for playback. Playback2 Playba Playback1 Playba Resize esize Resi Quality Change Copy o Ca Co y To Card Playback1 Playba Slide Sh Show otect Protect Protec DPOF Playback2 Playba Return Retu n : eturn Select : Return Retu n : eturn Select : 1. Press the button. The last recorded image appears on the LCD monitor screen.*

*2. Press the MENU button. Use the navigation buttons ( ) to select the [Playback1] / [Playback2] menu. 3. Use the navigation buttons ( ) to select the option item.*

*Press the button. 4. Press the navigation buttons ( ) to select the desired setting. Press the button. 5.*

*To exit the playback menu, press the MENU button. Playback1 Item Slide Show Functional Description You can play back recorded images in order with a selected interval time.*

# [You're reading an excerpt. Click here to read official POLAROID](http://yourpdfguides.com/dref/442499)

[I633 user guide](http://yourpdfguides.com/dref/442499)

 *This function is useful for checking your images or for presentations, etc. Refer to the section in this manual titled "Slideshow Display" for further details. 3 Sec. / 5 Sec. / 10 Sec. Set the data to read-only to prevent images from being erased by mistake. Refer to the section in this manual titled "Protecting Images/Movie Clips" for further details. Allows you to select the desired pictures to be printed and set the number of prints and whether or not to imprint the data in DPOF format.*

*You can print images easily just by inserting the SD memory card to a DPOF-compatible printer or taking it to a print shop. Refer to the section in this manual titled "Setting the DPOF" for further details. Protect DPOF EN-55 Playback2 Item Resize Functional Description Changes the size of a recorded image. Resizing replaces the original image with the changed image. Only resizing to a smaller size is available. Refer to the section in this manual titled "Resizing an Image" for further details 2304 x 1728 1600 x 1200 640 x 480 Quality Changes the quality (compression rate) of a recorded image. Change Compresses images and overwrites an old size images with a newly compressed image. Only quality changing to a lower quality level is available. Normal Economy Copy to Allows you to copy your files from the digital camera's internal memory to Card an SD memory card. You can only do this if you have an SD memory card installed and some files in internal memory.*

*EN-56 Setup Menu This feature allows you to set up the default settings by preference for using your camera. Set-up1 Format Beeper te Time Date & Tim Language Langu Louder m/d/y English Englis En lish Select : Set-up2 Set-up3 Set-up1 Set-up2 Set-up3 PC NTSC Set-up1 Set-up2 Set-up3 USB Mode TV CD Brightness LCD Brightnes Auto Shut Down uto D eset Number 1 Reset Numbe Set To Default o De ault Defaul Version Versio sion 3 Min. Select : Select : 1. Rotate the mode dial to mode and turn your camera on. 2.*

*Press the navigation buttons ( ) to select the [Set-up1] / [Set-up2] / [Set-up3] menu. 3. Use the navigation buttons ( ) to select the desired option item. Press the button. 4.*

*To exit the setup menu, rotate the mode dial to another mode. Set-up1 settings Item Format Functional Description Erases all images and reformats the SD memory card loaded in your camera. Protected images are also erased. SD memory card cannot be formatted if it is write-protected. Refer to the section in this manual titled "Formatting an SD Memory Card or Internal Memory" for further details. This sets whether or not to mute the start-up sound, and the camera sound each time you press a camera button. Louder / Soft / Off This sets the date and the time. Refer to the section in this manual titled "Setting the Date and Time" for further details. d/m/y m/d/y y/m/d Beeper Date & Time Language Sets the language that is displayed on the LCD monitor screen. Refer to the section in this manual titled "Choosing the Screen Language" for further details.*

*EN-57 Set-up2 settings Item USB Mode Functional Description Selects to choose one of the following modes for further settings. PC / PictBridge / PC CAM Sets video output of the camera for matching the video output system of the equipment that you are going to connect to the camera. PAL / NTSC This sets the brightness of the LCD monitor screen. The adjustment range is from -5 to +5. TV LCD Brightness Auto Shut Down If no operation is performed for a specific period of time, the power to the camera is automatically turned off. This feature is useful to reduce battery wear. 2 Min. / 3 Min. / 5 Min. / Off Set-up3 settings Item Functional Description Reset Sets whether or not to reset the file number when you take Number photographs.*

*This creates a new folder. The captured images are recorded to the newly created folder from number 0001. 1 Set to Default Returns all basic settings to the digital camera's default settings. The time setting will not be reset. Version This displays the current firmware version of the camera.*

*EN-58 SPECIFICATIONS Item Description Image Sensor CCD Effective pixels 6.0 Mega pixels Image size Image quality Recording media File format Lens Focus range Still image: 2816 x 2112, 2304 x 1728, 1600 x 1200, 640 x 480 Movie clip: 320 x 240 Still image: Fine / Normal / Economy Movie image: QVGA Approx. 16MB internal memory SD memory card (Optional, up to 2 GB) JPEG (Exif 2.2), DCF, Motion JPEG (AVI) f# Wide: 2.8 / Tele: 4.*

*8 Focal length: 5.5mm~16.5mm (equivalent to 34~102mm) Normal : 40cm ~ infinity (15.7 inches to infinity) Macro :Wide: 6cm ~ infinity (2.4 inches to infinity) Tele: 35cm ~ infinity (13.8 inches to infinity) Flash effective Wide: Approx. 0.5m - Approx. 3.0m (1.*

*6 feet to 9.8 feet) range Tele: Approx. 0.5m - Approx. 1.8m (1.6 feet to 5.9 feet) LCD monitor Self-timer 2.4" color TFT-LCD Approx. 112K pixels display 10 sec self-timer, 2 sec self-timer, 10+2 sec self-timer Exposure -2.*

*0EV~ +2.0EV (in 1/3 EV increments) compensation White balance Auto, Daylight, Cloudy, Tungsten, Fluorescent ISO Interface Power Dimensions Weight Auto, 64, 100, 200, 400 PC/Video terminal 2 x AA (alkaline or Ni-MH rechargeable) batteries Approx. 90 x 62 x 27 mm Approx. 130g (without batteries & SD card) \* Recording capacity shows approximate number of shots recorded during CIPA-compliant testing. Actual performance may vary according to operating conditions.*

*\* Design and specifications are subject to change without notice. EN-59 TROUBLESHOOTING GUIDE Symptom Power does not turn on. Possible causes \* The battery has run out. \* The battery is not oriented correctly. \* The battery cover is not closed properly.*

*Solutions / Corrective Actions \* Load new or fully charged battery. \* Load the battery in the correct direction. \* Close the battery cover correctly. @@\* Load new or fully charged battery. \* Rotate the mode dial to , , , , , or . @@\* Select a different flash mode. \* Select [Single] in the [Capture Mode]. @@been activated. \* The battery has run out. Image is not captured when the shutter release button is pressed.*

*Flash does not fire. \* The camera is in the mode. \* Memory is full. or \* Flash off is selected in flash mode. \* 10+2 sec. Self-timer is selected in self-timer mode. \* The [Capture Mode] is set to [Burst] or [AEB]. \* The camera is in the (video) mode. \* The capacity of the built-in memory or SD memory card is full. \* USB cable is not connected securely.*

*\* Camera is turned off. Continuous shooting is not possible. @@\* Check all connections. \* Turn on the camera. EN-60 POSSIBLE NUMBER OF RECORDABLE IMAGES The frame counter indicates the approximate number of images that can be stored on the internal memory and the SD memory card. The number of recordable images may vary depending on the recorded subject, the capacity of the memory card, if there are files other than images or when the recording is made while switching the picture quality or resolution.*

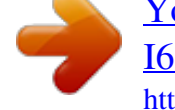

[You're reading an excerpt. Click here to read official POLAROID](http://yourpdfguides.com/dref/442499) [I633 user guide](http://yourpdfguides.com/dref/442499) <http://yourpdfguides.com/dref/442499>

 *Resolution Quality Internal Memory 4 8 13 6 13 19 13 26 38 68 113 152 SD Memory Card 32 MB 9 19 30 14 30 43 30 60 86 152 254 339 64 MB 20 41 61 30 61 88 61 124 177 311 519 692 128 MB 41 83 125 62 125 179 125 251 359 628 1048 1397 256 MB 83 168 252 125 252 360 252 505 721 1263 2106 2808 512 MB 168 337 506 253 506 723 506 1013 1448 2534 4225 5633 1GB 337 676 1014 507 1014 1450 1014 2030 2900 5076 8460 11281 2GB 676 1354 2031 1015 2031 2902 2031 4063 5805 10160 16934 22579 2816 x 2112 Fine Normal Economy 2304 x 1728 Fine Normal Economy 1600 x 1200 Fine Normal Economy 640 x 480 Fine Normal Economy The above data shows the standard testing results. The actual capacity varies according to the shooting conditions and settings. Approximate Duration of Recording Time The table below indicates the approximate duration of recording time depending on the capacity of the internal memory and the SD memory card. Image size 320 x 240 Internal Memory 00:49 32MB 01:51 64MB 03:48 SD Memory Card 128MB 256MB 512MB 07:42 15:28 31:03 1GB 62:12 2GB 124:30 The values for the recording time may vary depending on the shooting conditions and settings.*

*The frame rate is 30 fps (frames per second). EN-61 CONNECTING TO A PICTBRIDGE-COMPATIBLE PRINTER Even if you do not have a computer, you can connect the camera directly to a printer that supports PictBridge to perform image selection and printing using the camera screen and controls. DPOF support also lets you specify which images you want to print and how many copies of each should be printed. Connecting the camera to the printer 1. Rotate the mode dial to and turn your camera on by pressing the power switch. 2. Press the navigation buttons ( ) to select the [Set-up2] menu. Use the navigation buttons ( ) to select [USB Mode]. Press the button. 3.*

*Use the navigation buttons ( ) to select [PictBridge]. Press the button. 4. Connect your camera and the printer via a supplied USB cable. The message "One moment" will appear on the LCD monitor screen. Printing images When the camera is properly connected to a PictBridge-compatible printer, the [Printing Mode Select] screen is displayed on the LCD monitor screen. Use the navigation buttons ( ) to select the print mode. In [Print] Mode: Lets you print the specified image with PictBridge. Step Figure Printing Mode Select Print Procedure Use the navigation buttons ( ) to select the [Print] mode. Press the button. 1 Print All Print With DPOF ith DPO OK : 100-0008 2 Select : Cancel : Print : Set : Use the navigation buttons ( ) to select the image you want to print.*

*Press the navigation buttons ( ) to set more detailed settings. EN-62 Step Figure Print In Info Quantity Date 10 Wit ith With Wit With ith Procedure Use the navigation buttons ( ) to select your preference. Press the button. [Quantity]: Specifies the number of prints.*

*You can select the number up to 10. [Date]: If you select [With], images are printed with the date. [File Name]: If you select [With], images are printed with the file name. After Print Setting is set, the print icon is marked on the displayed image. You can still use the navigation buttons ( ) to change the image by your preference.*

*Press the button to print. Use the navigation buttons ( ) to access the paper selection setting. Press the button to confirm. [Size]: You may select the desired item depending on the type of printer being used. [Borderless]: You may select the desired item depending on the type of printer being used. This starts printing and displays the message "Transferring" on the LCD monitor screen.The message will disappear after the printing is finished. Then the screen returns to [Printing Mode Select]. To cancel printing: Pressing the button during print data transfer displays the screen for selecting whether to [Continue] or [Cancel] printing. 3 File Name Cancel : Select : 100-0008 4 Select : Cancel : Print : Set : Print Pape Paper per Si Size Borderless Borde less Bo derles Standard Standar Standard Standard Standar Standard 5 Cancel : Total 3 otal OK : Tr ansfer ring 1/3 6 Cancel : Print Continue Cancel OK : EN-63 In [Print All] Mode: Lets you print all images with PictBridge.*

*Step Figure Printing Mode Select Print Procedure If you wish to print all the images stored in the camera, you may choose [Print All] in [Printing Mode Select]. 1 2 Print All Print With DPOF ith DPO OK : To set Print Settings, follow steps 2 to 6 in [Print] Mode. In [Print With DPOF] Mode: This function only lets you print the specified image based on the previous DPOF settings. Step Figure Printing Mode Select Print Procedure If you wish to print images with DPOF setting, you may choose [Print With DPOF] in [Printing Mode Select]. 1 2 Print All Print With DPOF ith DPO OK : To set Print Settings, follow steps 2 to 6 in [Print] Mode. When connecting a printer which is not compatible with DPOF, [Print With DPOF] cannot be selected. \* For service, support and warranty information visit www.polaroid.com. \* "Polaroid" and "Polaroid and Pixel" are trademarks of Polaroid Corporation, Waltham, MA, USA.*

*EN-64 .*

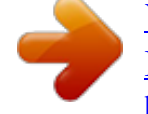

[You're reading an excerpt. Click here to read official POLAROID](http://yourpdfguides.com/dref/442499) [I633 user guide](http://yourpdfguides.com/dref/442499)